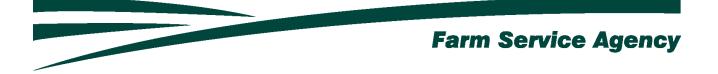

# Coronavirus Food Assistance Program 2 (CFAP 2) APPLICATION INSTRUCTIONS FOR LEVEL 2 EAUTHENICATED USERS September 21, 2020 V 1.0

# Contents

| 1 | Crea       | nting A New CFAP 2 Application from Home       | 4  |
|---|------------|------------------------------------------------|----|
|   | 1.1<br>1.2 | Basic Information<br>Create CFAP 2 Application |    |
| 2 | Ente       | ering and Submitting CFAP 2 Information        | 5  |
|   | 2.1        | Overview                                       | 5  |
|   | 2.2        | Dairy                                          | 6  |
|   | 2.3        | Eggs/Broilers                                  | 7  |
|   | 2.4        | Livestock                                      | 8  |
|   | 2.5        | Sales Commodities                              | 9  |
|   | 2.6        | Acreage-Based Crops                            | 10 |
|   | 2.7        | Summary Screen                                 | 11 |
| 3 | Enro       | olling CFAP 2 Application                      | 12 |
|   | 3.1        | Overview                                       | 12 |
|   | 3.2        | Recording Electronic Signature                 |    |
| 4 | Edit       | ing a CFAP 2 Application                       | 13 |
|   | 4.1        | Overview                                       | 13 |
| 5 | Prin       | ting a CFAP 2 Application                      | 13 |
|   | 5.1        | Overview                                       | 13 |
| 6 | Noti       | fications                                      | 15 |
|   | 6.1        | County Office Notifications                    | 15 |

# 1 Creating A New CFAP 2 Application from Home

#### **1.1 Basic Information**

The CFAP 2 application was developed to be accessed by customers with Level 2 eAuthentication access. The CFAP 2 application allows producers to:

- create/ submit a new CFAP 2 application
- view/modify an existing CFAP 2 application
- print an CFAP 2 application.

County offices will receive notification when CFAP 2 applications have been submitted or modified.

#### 1.2 Create CFAP 2 Application

The CFAP 2 Application can be accessed by navigating to the following link;

https://apps.fsa.usda.gov/cfap2/index.jsp

• CLICK "Login". The "My Application Screen" is displayed.

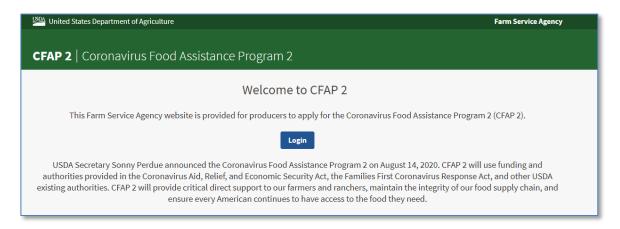

• Enter EAuth User ID and Password and click "Log In with Password".

| Log In with<br>PIV/CAC | Log In with<br>Password   |
|------------------------|---------------------------|
|                        | User ID Forgot User ID    |
| Aexander,<br>Bobby S.  | Password Forgot Pask vord |
|                        | Show Password             |
| Log In with PIV/CAC    | Log In with Password      |
| Create<br>Account      | ate Find Help             |

Producer Selection Screen is displayed, which includes the user themselves and any other producer for which the user has representative capacity.

- SELECT the ratio button next to the applicable producer
- CLICK **"Add/Edit Application".** The CFAP 2 Application will display for the selected producer.

| Producer                                      | Selection         |      |                       |                        |                               |                      |                             |
|-----------------------------------------------|-------------------|------|-----------------------|------------------------|-------------------------------|----------------------|-----------------------------|
| Program Year:<br>2020<br>Add/Edit Application | a) View Form ECPR |      |                       |                        |                               |                      |                             |
| App ID 🔨                                      | Producer <b>^</b> | Role | Application<br>Status | CARES<br>Determination | CARES<br>Obligation<br>Status | CCC<br>Determination | CCC<br>Obligation<br>Status |
| 0 1                                           | Farmer, IMA       | SELF | Not created           |                        |                               |                      |                             |

# 2 Entering and Submitting CFAP 2 Information

## 2.1 Overview

User will be able to record CFAP 2 information for eligible commodities associated with five eligible categories. Categories are as follows; Dairy, Eggs/Broilers, Livestock, Sales Commodities and Acreage-Based Crops.

The system will retrieve and display all eligible Acreage-Based Crops in which the producer has a share.

CFAP 2 application will always default to the Dairy Screen.

If the user does not have dairy information to record they can CLICK "**Save and Continue**" to advance to the next screen or use the blue ribbon across the top of the screen to navigate by selecting the screen to which the user wants to advance.

## 2.2 Dairy

If the user has dairy production,

- CLICK "Add Dairy"
- Enter the Total Production from April 1, 2020 throught August 31, 2020
- CLICK "Calculate". The system will calculate estimated production for the remainder of the calendar year
- CLICK "Save and Continue" to move to the next screen.
  - If the user wants to skip directly to another screen, CLICK **"Save"** before clicking the applicable tab.

| Dairy                                       | Eggs/Broilers Livestock                        | Sales Commodities Acr                                              | reage-Based Crop Summary                                       |
|---------------------------------------------|------------------------------------------------|--------------------------------------------------------------------|----------------------------------------------------------------|
| Program Year: 2020<br>Producer: FARMER, IMA | State: Iowa (19)<br>Recording State: Iowa (19) | County: <b>Adair (001)</b><br>Recording County: <b>Adair (001)</b> | Application Status: Not Created<br>Application ID Unassigned   |
| Dairy/UOM                                   | Source                                         | 2020 - Aug. 31, 2020) Pro                                          | mated Total Actions<br>duction (Sept. 1, 2020 -<br>. 31, 2020) |
| Milk/LBS                                    | PRODUCER                                       | 2                                                                  | Remove                                                         |
|                                             | COC USE ONLY                                   |                                                                    | 25 Calculate 3                                                 |
| Add Dairy                                   |                                                |                                                                    |                                                                |
| Dairy Dissolution Date                      |                                                |                                                                    | USE ONLY                                                       |
| <b>1</b> of <b>6</b> Steps                  |                                                | Exit Save                                                          | Continue Save and Continue                                     |
|                                             |                                                |                                                                    |                                                                |

## 2.3 Eggs/Broilers

If the user has eggs and/or broilers,

- Enter the applicable 2019 Total Production
- CLICK "Save and Continue" to move to the next screen.
  - If the user wants to skip directly to another screen, CLICK **"Save"** before clicking the applicable tab.

| Dairy                                                  | Eggs/Broilers Livestock                        | Sales Commodities Acrea                                            | ge-Based Crop Summary                                         |
|--------------------------------------------------------|------------------------------------------------|--------------------------------------------------------------------|---------------------------------------------------------------|
| ogram Year: <b>2020</b><br>qducer:: <b>FARMER, IMA</b> | State: Iowa (19)<br>Recording State: Iowa (19) | County: <b>Adair (001)</b><br>Recording County: <b>Adair (001)</b> | Application Status: Not Created<br>Application ID: Unassigned |
| Commodity/UOM                                          |                                                | Source                                                             | 2019 Total Production                                         |
| ROILERS/HD                                             |                                                | PRODUCER                                                           |                                                               |
|                                                        |                                                | COC USE ONLY                                                       |                                                               |
| RIED EGGS/LBS                                          |                                                | PRODUCER                                                           |                                                               |
|                                                        |                                                | COC USE ONLY                                                       |                                                               |
| ROZEN EGGS/LBS                                         |                                                | PRODUCER                                                           |                                                               |
|                                                        |                                                | COC USE ONLY                                                       |                                                               |
| IQUID EGGS/LBS                                         |                                                | PRODUCER                                                           |                                                               |
|                                                        |                                                | COC USE ONLY                                                       |                                                               |
| HELL EGGS/DOZ                                          |                                                | PRODUCER                                                           |                                                               |
|                                                        |                                                | COC USE ONLY                                                       |                                                               |
|                                                        |                                                |                                                                    |                                                               |
| 2 of 6 Steps                                           |                                                | Exit Back Save                                                     | Continue Save and Continue                                    |

#### 2.4 Livestock

If the user has livestock information to record,

- Enter the applicable inventory
  - **NOTE:** Do not include breeding stock
- CLICK "Save and Continue" to move to the next screen.
  - If the user wants to skip directly to another screen, CLICK **"Save"** before clicking the applicable tab.

| Dairy                                                     | Eggs/Broilers                                         | Livestock    | Sales Commodities Acreage-Based Crop Summary                                                                      |
|-----------------------------------------------------------|-------------------------------------------------------|--------------|----------------------------------------------------------------------------------------------------|
| Program Year: <b>2020</b><br>Producer: <b>FARMER, IMA</b> | State: <b>Iowa (19)</b><br>Recording State: <b>Io</b> | wa (19)      | County: Adair (001) Application Status: Not Created<br>Recording County: Adair (001) Application ID: 1 Unassigned |
| Livestock                                                 |                                                       | Source       | Inventory (Excluding Breeding Stock) (Highest on a date between April 16, 2020 - August 31, 2020)                 |
| Cattle                                                    |                                                       | PRODUCER     |                                                                                                    |
|                                                           |                                                       | COC USE ONLY |                                                                                                    |
| Hogs/Pigs                                                 |                                                       | PRODUCER     |                                                                                                    |
|                                                           |                                                       | COC USE ONLY |                                                                                                    |
| Sheep                                                     |                                                       | PRODUCER     |                                                                                                    |
|                                                           |                                                       | COC USE ONLY |                                                                                                    |
|                                                           |                                                       |              |                                                                                                    |
| 3 of 6 Steps                                              |                                                       |              | Exit         Back         Save         Continue         Save and Continue                                         |

## 2.5 Sales Commodities

If the user has Sales Commodities to record,

- Enter the applicable 2019 total commodity sales
- CLICK **"Save and Continue"** to move to the next screen.
  - If the user wants to skip directly to another screen, CLICK **"Save"** before clicking the applicable tab.

| Dairy Eggs/Broilers Livesto                                                             | ck Sales Commodities A                                             | creage-Based Crop Summary                                    |
|-----------------------------------------------------------------------------------------|--------------------------------------------------------------------|--------------------------------------------------------------|
| Program Year: 2020 State: Iowa (19)<br>Producer: FARMER, IMA Recording State: Iowa (19) | County: <b>Adair (001)</b><br>Recording County: <b>Adair (001)</b> | Application Status Not Created<br>Application ID: Unassigned |
| Commodity                                                                               | Source                                                             | 2019 Total Commodity Sales                                   |
| AQUACULTURE                                                                             | PRODUCER                                                           |                                                              |
|                                                                                         | COC USE ONLY                                                       |                                                              |
| CROPS (Excluding Part G Crops)                                                          | PRODUCER                                                           |                                                              |
|                                                                                         | COC USE ONLY                                                       |                                                              |
| NURSERY/FLORICULTURE CROPS                                                              | PRODUCER                                                           |                                                              |
|                                                                                         | COC USE ONLY                                                       |                                                              |
| MISCELLANEOUS                                                                           | PRODUCER                                                           |                                                              |
|                                                                                         | COC USE ONLY                                                       |                                                              |
| OTHER LIVESTOCK (Excluding Breeding Stock)                                              | PRODUCER                                                           |                                                              |
|                                                                                         | COC USE ONLY                                                       |                                                              |
| TOBACCO                                                                                 | PRODUCER                                                           | 22.00                                                        |
|                                                                                         | COC USE ONLY                                                       |                                                              |
|                                                                                         |                                                                    |                                                              |
| <b>4</b> of <b>6</b> Steps                                                              | Exit   Back   Save                                                 | Continue Save and Continue                                   |

## 2.6 Acreage-Based Crops

If user has eligible acreage-based crops the system will populate the FSA-578 eligible crop data.

If the producer's crop is insured, their Weighted Insurance Approved Yield will be populated and used to calculate the CFAP 2 payment.

If the producer does not have RMA insurance the yield used to calculate the CFAP 2 payment will be 85% of the Weighted County yield.

- **Important**: Users **must** click "Save" or "Save and Continue" on this screen to accept the crop information
- **Note:** Weighted Insurance Approved Yield and 85% of Weighted County Yield will not display for flat-rate crops.

| Dairy                                       | Eggs/Broilers Livestock                        | Sales Commoditie                            | Acreage-Based Cro                    | op Summary                                                       |
|---------------------------------------------|------------------------------------------------|---------------------------------------------|--------------------------------------|------------------------------------------------------------------|
| Program Year: 2020<br>Producer: FARMER, IMA | State: Iowa (19)<br>Recording State: Iowa (19) | County: Adair (001)<br>Recording County: Ac |                                      | ation Status: <b>Not Created</b><br>iation ID: <b>Unassigned</b> |
| Commodity                                   | Source                                         | Total 2020 Reported<br>Acres                | Weighted Insurance<br>Approved Yield | 85% of Weighted County<br>Yield                                  |
| Corn(0041)                                  | PRODUCER                                       | 120.0000                                    |                                      | 151.65                                                           |
|                                             | COC USE ONLY                                   |                                             |                                      |                                                                  |
| Oats(0016)                                  | PRODUCER                                       | 10.0000                                     |                                      |                                                                  |
|                                             | COC USE ONLY                                   |                                             |                                      |                                                                  |
| Soybeans(0081)                              | PRODUCER                                       | 110.0000                                    |                                      | 45.70                                                            |
|                                             | COC USE ONLY                                   |                                             |                                      |                                                                  |
| Wheat(0011)                                 | PRODUCER                                       | 123.0000                                    |                                      | 42.78                                                            |
|                                             | COC USE ONLY                                   |                                             |                                      |                                                                  |
| 5 of 6 Steps                                |                                                | Exit Back                                   | Save                                 | Save and Continue                                                |

## 2.7 Summary Screen

The Summary Screen will summarize all production information recorded within the CFAP 2 Application and allow the producer to electronically sign the application.

| Dairy                                                    | Eggs/Broilers L                                           | ivestock Sales Commo                                | odities Acreage-Based Cro                              | p Summary                                          |
|----------------------------------------------------------|-----------------------------------------------------------|-----------------------------------------------------|--------------------------------------------------------|----------------------------------------------------|
| rogram Year: <b>2020</b><br>roducer: <b>FARMER., IMA</b> | State: <b>Iowa (19)</b><br>Recording State: <b>Iowa (</b> | County: Adair (0<br>19) Recording Coun              |                                                        | ation Status: Not Created<br>ation ID:: Unassigned |
| DAIRY PRODUCTION INF                                     | ORMATION                                                  |                                                     |                                                        | SCROLL                                             |
| Dairy/UOM                                                |                                                           | fotal Production (April 1, 2020 -<br>Aug. 31, 2020) | Estimated Total Production<br>1, 2020 - Dec. 31, 2020) | (Sept.                                             |
| EGGS/BROILER PRODUC                                      | CTION INFORMATION                                         |                                                     |                                                        |                                                    |
| Commodity/UOM                                            |                                                           | Source                                              | 2019 Total Produ                                       | iction                                             |
| LIVESTOCK INVENTORY                                      | (Excluding Breeding Stock)                                | INFORMATION                                         |                                                        | -                                                  |
|                                                          |                                                           |                                                     |                                                        |                                                    |

Users will need to scroll to the bottom of the screen in order to electronically sign the application

# 3 Enrolling CFAP 2 Application

#### 3.1 Overview

The user will be able to record an electronic signature on their CFAP 2 Application.

By recording an electronic signature the user is confirming the CFAP 2 Application is ready for COC Action.

#### 3.2 Recording Electronic Signature

To record the user's electronic signature, the user must navigate to the Summary Screen of the CFAP 2 Application. Once on the Summary Screen, the user must scroll to the bottom of the Screen.

To enroll the CFAP 2 application,

- CLICK the checkbox
- CLICK "Save and Continue".

| Commodity                       | Source                           | Total 2020 Reported<br>Acres | Weighted Insurance<br>Approved Yield | 85% of Weighted County<br>Yield |
|---------------------------------|----------------------------------|------------------------------|--------------------------------------|---------------------------------|
| Corn(0041)                      | PRODUCER                         | 120.0000                     |                                      | 151.65                          |
|                                 | COC ADJUSTED                     |                              |                                      |                                 |
| Oats(0016)                      | PRODUCER                         | 10.0000                      |                                      |                                 |
|                                 | COC ADJUSTED                     |                              |                                      |                                 |
| Soybeans(0081)                  | PRODUCER                         | 110.0000                     |                                      | 45.70                           |
|                                 | COC ADJUSTED                     |                              |                                      |                                 |
| Wheat(0011)                     | PRODUCER                         | 123.0000                     |                                      | 42.78                           |
|                                 | COC ADJUSTED                     |                              |                                      |                                 |
| DDUCER CERTIFICATION            |                                  | 1                            |                                      |                                 |
| ut your electronic signature on | the application for FARMER., IMA | check this box.              |                                      | 2                               |

# 4 Editing a CFAP 2 Application

#### 4.1 Overview

A CFAP 2 application can be edited up until a COC Determination has been recorded. When COC Determination information has been recorded, the application information will be view-only.

To modify an application with COC Determination information recorded the user must contact their local FSA office for assistance.

When CFAP 2 production information has been modified or added to an application the electronic signature will automatically be removed from the application. The user must electronically sign the application every time an application is modified.

# 5 Printing a CFAP 2 Application

#### 5.1 Overview

The user can print the CFAP 2 application from the Producer's Selection Screen.

- SELECT the ratio button
- CLICK "View Form" button.

| Produce                                    | er Selection        |      |                       |                        |                               |                      |                             |
|--------------------------------------------|---------------------|------|-----------------------|------------------------|-------------------------------|----------------------|-----------------------------|
| Program Year:<br>2020<br>Add/Edit Applicat | tion View Form ECPR | v    |                       |                        |                               |                      |                             |
| App ID <b>^</b>                            | Producer 🔨          | Role | Application<br>Status | CARES<br>Determination | CARES<br>Obligation<br>Status | CCC<br>Determination | CCC<br>Obligation<br>Status |
| 1773                                       | FARMER, IMA         | SELF | Enrolled              |                        |                               |                      |                             |
| $\bigcirc$                                 |                     |      |                       |                        |                               |                      |                             |

AD-3117 will display in a PDF format and can be printed.

The form can be printed by:

- Selecting "**Print**" from the File Menu.
- Selecting the Print Icon

| 🔉 AD-3114 - Adobe Acrobat Pro DC                                                        |                                                        |                                                                    |                                                                                                    |
|-----------------------------------------------------------------------------------------|--------------------------------------------------------|--------------------------------------------------------------------|----------------------------------------------------------------------------------------------------|
| File Edit View Window Help                                                              |                                                        | _                                                                  |                                                                                                    |
| 🗁 <u>O</u> pen                                                                          | Ctrl+O                                                 | Summar                                                             | y of NCR R 1                                                                                                    |
| Reopen P <u>D</u> Fs from last se                                                       | ession                                                 | 1 / 2                                                              | A The Control of the Control of the |
| Open Recent <u>F</u> ile                                                                | ►                                                      |                                                                    |                                                                                                    |
| Save                                                                                    | Ctrl+S                                                 | ially unsafe loca:                                                 | tion, and most features                                                                                                    |
| Save <u>A</u> s                                                                         | Shift+Ctrl+S                                           |                                                                    | F                                                                                                    |
| Save as Ot <u>h</u> er                                                                  | ►                                                      | URE                                                                | 1. Recording State                                                                                                    |
| Revert                                                                                  |                                                        |                                                                    | Missouri (29)                                                                                                    |
| Print                                                                                   | Ctrl+P                                                 | ANCE<br>TON                                                        | 3. Recording County<br>Jackson (095)                                                                                                    |
| Create                                                                                  | Þ                                                      | ation will be used to determine<br>d nongovernmental entities that | . The authority for requesting the information i<br>eligibility for program benefits. The informatic<br>t have been authorized access to the informat<br>(Automated). Providing the requested infor                                                                                                    |
| Expor <u>t</u> To                                                                       | ►                                                      |                                                                    | be made under the program to which the for                                                                                                    |
| Compress PDF                                                                            |                                                        | eviewing the collection of inform                                  | imated to average 60 minutes per response, il<br>nation. You are not required to respond to the<br>LETED FORM TO YOUR COUNTY FSA OF                                                                                                    |
| Protect Using Password                                                                  |                                                        |                                                                    |                                                                                                    |
| 1 Share File                                                                            |                                                        | is eligible to receive a CI                                        | o meet the requirements of the progra<br>FAP payment. By submitting this appl                                                                                                    |
| Prop <u>e</u> rties                                                                     | Ctrl+D                                                 |                                                                    | oility published by USDA. Copies of<br>United States and intended to be may                                                                                                    |
| <u>C</u> lose File                                                                      | Ctrl+W                                                 | e in the possession of a th<br>gross income provisions a           | ovided on this form is accurate and to<br>ird-party such as a warehouse operato<br>pplicable to the CFAP by completing<br><i>d B of the form are required</i> ).                                                                                                    |
| Exit Application                                                                        | Ctrl+Q                                                 | plicable<br>fication and Consent to D<br>hing and Forestry Operati | isclosure of Tax Information<br>ons, optional                                                                                                    |
| <ol> <li>To provide to USDA all informa<br/>individual, entity, or member of</li> </ol> | non required for program<br>an entity to timely submit | Participation within 60 day<br>t all information required ma       | s from the date the applicant signs thi<br>w result in no payment or a reduced p                                                                                                    |

Once "Print" has been selected a "Print" window will display

• CLICK "**Print**" to print the AD-3117

| Printer: VaiomostI3ap177/MPS2QUEUEPCL Properties Advanced Help Printer: Advanced Help Print in grayscale (black and white) Save ink/toner Pages to Print Pages to Print Pages 1 - 2 Pages 1 - 2 Pages 1 - 2 Pages 1 - 2 Pages 1 - 2 Pages 2 - 2 Pages 1 - 2 Pages 2 - 2 Pages 2 - 2                                                                                                    | Print                                                                                                    | E           |
|----------------------------------------------------------------------------------------------------|----------------------------------------------------------------------------------------------------|-------------|
| <ul> <li>All</li> <li>Current page</li> <li>Pages 1-2</li> <li>Size Poster Multiple Booklet</li> <li>Size Poster Multiple Booklet</li> <li>Multiple Booklet</li> <li>Size Poster Multiple Booklet</li> <li>Size Poster Multiple Booklet</li> <li>Size Poster Multiple Booklet</li> <li>Multiple Booklet</li> <li>Size Poster Multiple Booklet</li> <li>Multiple Booklet</li> <li>Size Poster Multiple Booklet</li> <li>Multiple Booklet</li> <li>Size Poster Multiple Booklet</li> <li>Multiple Multiple Booklet</li> <li>Multiple Multiple Booklet</li> <li>Multiple Multiple Multiple</li></ul> | Copies: 1 Print in grayscale (bla                                                                                                    |             |
| Orientation:<br><ul> <li>Auto portrait/landscape</li> <li>Portrait</li> <li>Landscape</li> </ul>                                                                                                    | <ul> <li>All</li> <li>Current page</li> <li>Pages 1 - 2</li> <li>Size Poster Multiple Booklet</li> <li>Size Poster Multiple Booklet</li> <li>Shrink oversized pages</li> <li>Custom Scale: 100 %</li> <li>Choose paper source by PDF page size</li> <li>Print on both sides of paper</li> </ul> |             |
| Page Setup Print Cancel                                                                                                    | Orientation:<br>Auto portrait/landscape<br>Portrait<br>Landscape                                                                                                    | Page 1 of 2 |

**Note:** Printing options can be different for a variety of reasons. The above screenshot may not match what displays on the user's computer.

# **6** Notifications

#### 6.1 County Office Notifications

Email notifications will be sent to the recording county office when:

- an online application is created.
- an online application is modified.
- an online application has been electronically signed.